## 使用浏览器端SDK单点登录到Smartbi

在系统集成中,用户为了统一门户,一般都会要求多个系统实现单点登录。在第三方系统中通过编写 JavaScript 代码,调用 Smartbi [浏览器端SDK](https://history.wiki.smartbi.com.cn/pages/viewpage.action?pageId=35751293) 中的 方法进行登录即可。[浏览器端SDK](https://history.wiki.smartbi.com.cn/pages/viewpage.action?pageId=35751293) 通过 JavaScript API 提供多个客户端组件供外部调用,满足非 J2EE 平台的客户环境(如.Net平台)实现与 Smartbi 系统的集成要求。具体操作步骤如下:

1、首先部署Smartbi服务器。假设Smartbi已经部署到应用服务器中,访问地址为:<http://localhost:8080/smartbi>

2、将导航到smartbi\vision\js\freequery\lang\JSLoader.js拖放到本地文件夹中,然后将其添加到自己的项目中。如果使用的是smartbi.war,则可用 WinRAR之类的压缩工具打开部署文件smartbi.war并导航到smartbi.war\vision\js\freequery\lang目录下,来获得JSLoader.js。

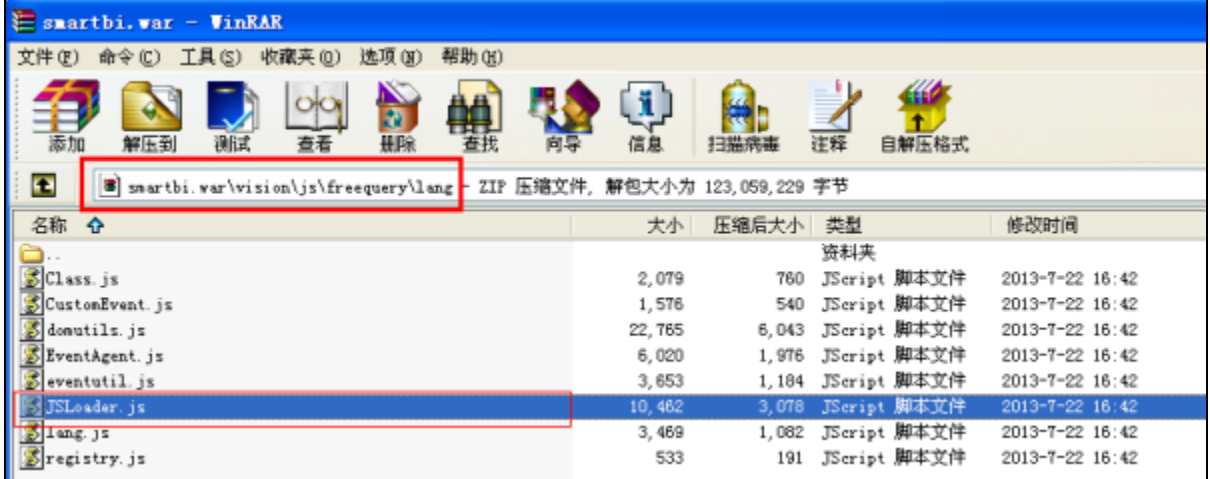

3、需要修改添加到项目中的JSLoader.js文件。打开该文件,将最后部分的9行代码注释或删除掉,下图中红色矩形框标示的部分。

```
352
                      Ŧ
353
                      return text.join('');
354
                 \mathcal{D}:355
                 HTMLElement.prototype. defineSetter ('innerText', function(sText) {
356
      白
357
                      this.textContent = sText;358
                 \mathcal{V}359
             -1
360
             return jsloader;
       \mathsf{L}_{\mathcal{F}}361
362
363
       // set docBase
364
      \boxed{\frac{1}{2}} (function (doc) {
             if (!window.bof_offline_xhr) { //离线的时候不要设docbase
365
                 var url = (doc.URL.match('[a-zA-Z]+://.+?/vision') || ['.' ])[0] + '/';
366
367
                 var base = doc.createElement('base');368
                 base. href = JSLoader. baseHref = url;369
                 doc.getElementsByTagName('head')[0].appendChild(base);
370
             P,
       -}) (document) ;
371
```
4、在第三方系统处理用户登录的代码位置(比如登录成功后的代码处理分支处),插入以下单点登录Smartbi的代码。对调用login方法的返回结果进行测 …<br>试, 为true则登录成功; 否则登录失败。

```
//smartbi服务器的URL地址
 var config = new Object();
 config.baseURL = "http://localhost:8080/smartbi/vision/";
  var BOF_UI_DEBUG = false;
// 创建全局唯一的JS装载器
var jsloader = new JSLoader(config);
// 创建应用程序对象
var userService = jsloader.imports("bof.usermanager.UserService");
// 通过userService.getInstance()可以调用所有的UserManagerModule方法.
var result = userService.getInstance().login("admin", "manager");
if (result)
  alert ("OK");
```
5、完整的示例代码如下。

```
<HTML>
<HEAD>
    <TITLE>Smartbi </TITLE>
    <SCRIPT type="text/javascript" src="/js/JSLoader.js"></SCRIPT>
< /HEAD ><BODY>
<SCRIPT LANGUAGE="JavaScript">
    //smartbiURL
    var config = new Object();
    config.baseURL = "http://localhost:8080/smartbi/vision/";
    var BOF_UI_DEBUG = false;
     // JS
    var jsloader = new JSLoader(config);
    // 
    var userService = jsloader.imports("bof.usermanager.UserService");
    // userService.getInstance()UserManagerModule.
    var result = userService.getInstance().login("admin", "manager");
    if (result) {
        alert("OK");
     } else {
        alert("");
    }
</SCRIPT>
< / \rm BODY\!></HTML>
```
6、至此单点登录就完成了。但是如果Smartbi与第三方系统部署在不同的机器上,或者部署在同一机器不同的应用服务器域下,即出现跨域访问,则系统在 访问过程中有可能出现各种奇怪问题。解决跨域访问,请参考:[Smartbi与第三方系统集成跨域问题解决办法](https://history.wiki.smartbi.com.cn/pages/viewpage.action?pageId=35750879)

## A 注意!

JSLoader.js不支持file协议,如果使用该js库的HTML直接在本地打开会报错下面的错误。必须要将其部署到网络上,通过HTTP等协议访问才能正 常工作。

报错信息如下:XMLHttpRequest cannot load \${本地URL}. Cross origin requests are only supported for protocol schemes: http, data, chrome, chrome-extension, https.